# shop support

shop4support User Guide

# **How to pay for products if you pay for your own support**

### **Contents Page**

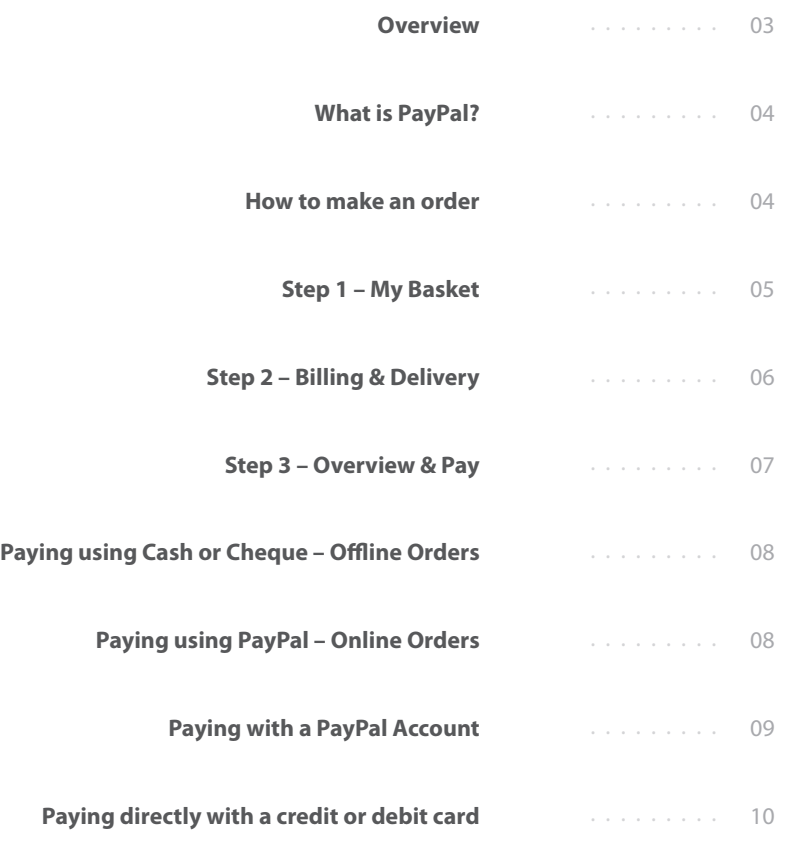

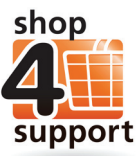

**shop4support User Guide**

# **Overview**

We're glad to tell you that as well as using cash and cheques to buy products from shop4support, you now also have the option of using PayPal!

This is a very convenient and secure way of buying products from shop4support.

The diagram below gives you an overview of how you can buy products and services from shop4support if you pay for your own support.

Step 3 gives you information about the different ways you can pay for products and services, including using PayPal .

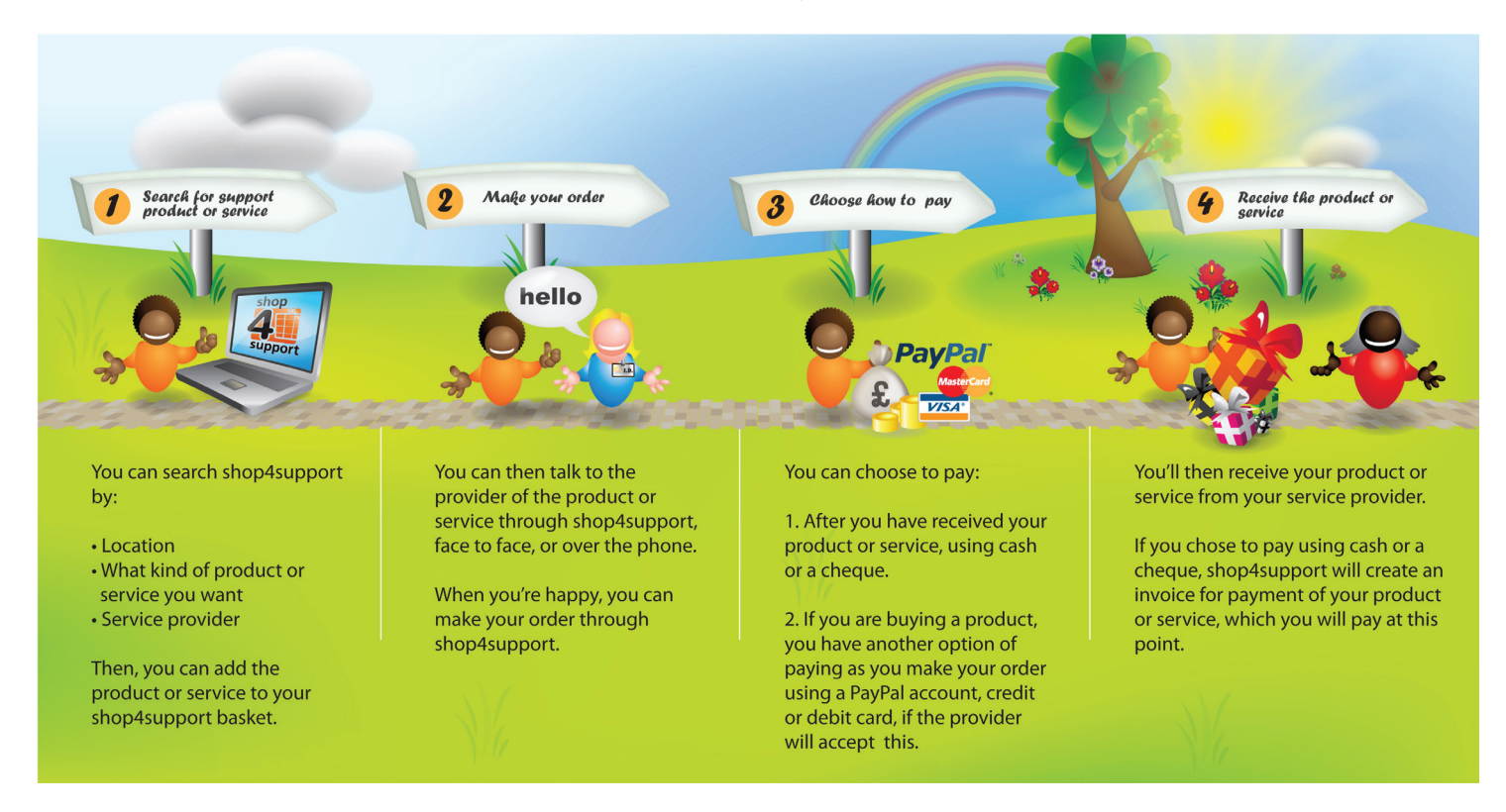

If you pay for your own support this guide explains how you can pay for products from shop4support.

# **What is PayPal?**

PayPal is a service that allows you to pay for products securely, direct to a product or service provider through the internet, without using cash or cheques.

If you want to use PayPal you can sign up for a free PayPal account that will connect to your bank account.

If you don't want to sign up for a PayPal account but still want to pay through the internet, you can use your credit or debit card to make a payment online.

## **How to make an order**

It is very easy to order and buy products from shop4support. To start off with:

- Add a product to your basket and choose the 'quantity' or amount of that product that you want to order.
- Click the link shown below, that tells you how many items you have in your basket (1) . **<sup>1</sup>**

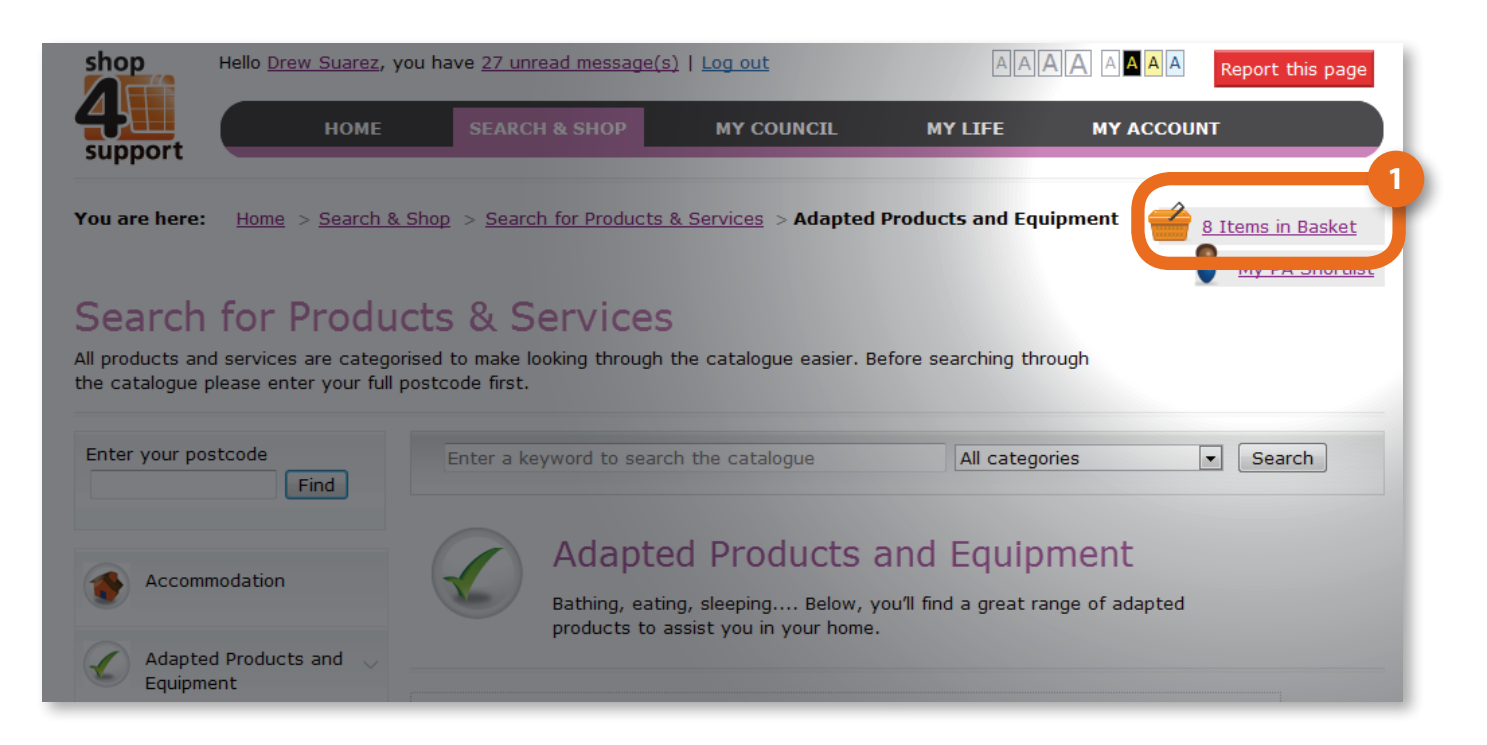

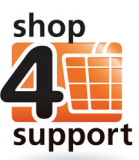

### **Next, take the following steps:**

### **Step 1 – My Basket**

On the 'My Basket' screen shown below, you will notice that the products that you have put in your basket are separated and grouped by the different providers you are buying from. This is because you need to pay each individual provider separately, like you would if you were buying from different shops in a shopping centre.

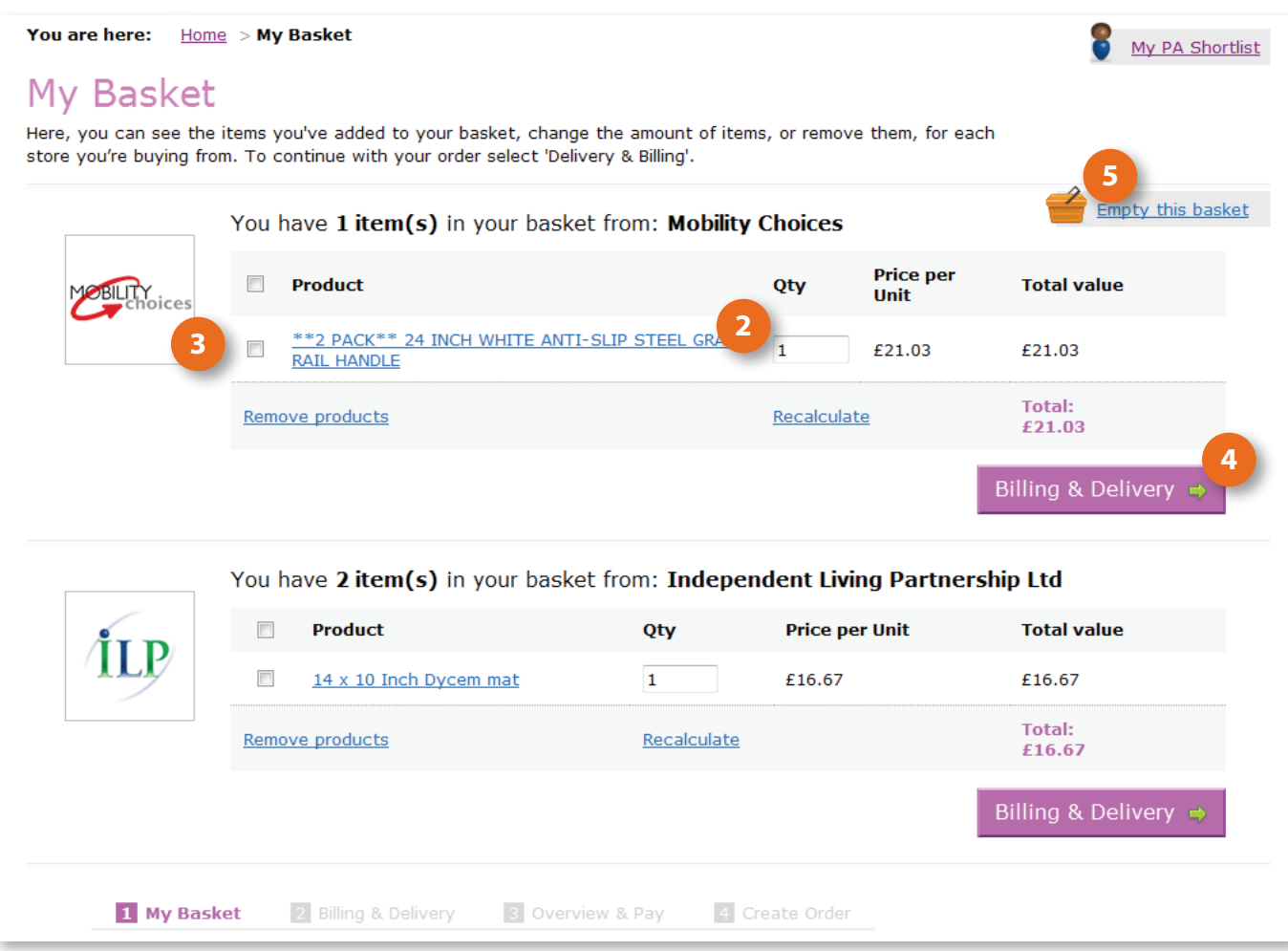

To make your order, follow the simple instructions below:

- Choose the quantity of the product you would like to order (in this case an anti-slip rail handle), by entering the amount in the 'Qty' box (2) and clicking 'Recalculate.'
- • If at any time you want to remove a product from your basket, tick the checkbox that is next to it (3) and click 'Remove products.' **3**
- Once you are happy with the products you have chosen from a provider, click the 'Billing & Delivery' button next to that provider's products (4). **4**
- If you should change your mind and want to remove all the products from your basket, click 'Empty this basket' (5). You will be asked the question on the next **5** page.

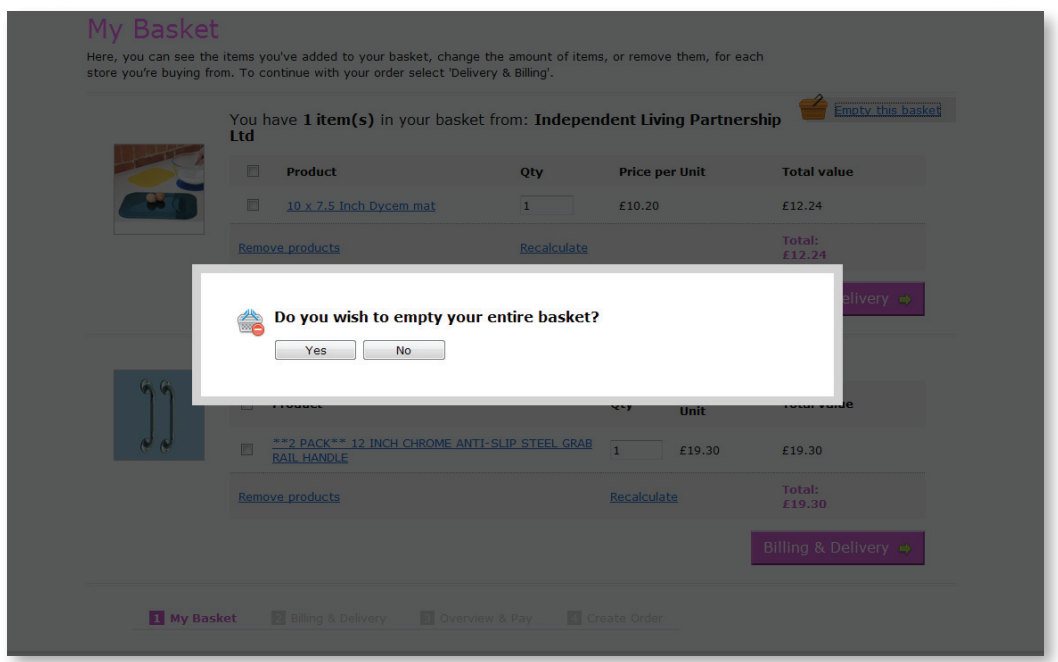

• If you want to empty your entire basket, click 'Yes.' If you don't want to empty your basket, click 'No.'

### **Step 2 – Billing & Delivery**

Next, you will need to arrange your billing and delivery, using the Billing & Delivery screen shown below.

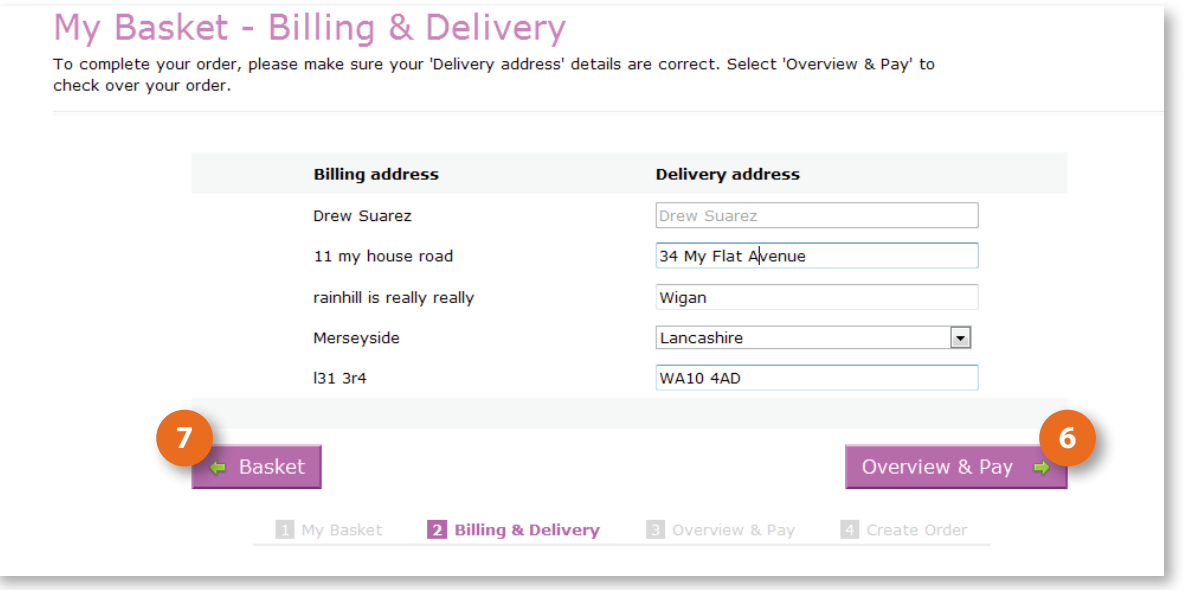

Your 'Billing address' will be displayed on the screen for you. You will not be able to change this.

If you are happy for your product(s) to be delivered to the delivery address shown on screen, click the 'Overview & Pay' button 6.

If you wish to go back to the My Basket screen at any time, click the 'Basket' button **7**.

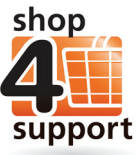

If you want your product(s) to be delivered to a different delivery address to the one

shown on the screen, follow these simple instructions:

- Delete the delivery address shown on the screen and type in the new address, including your Address, Town/City, County and Postcode.
- • Click the 'Overview & Pay' button.

### **Step 3 – Overview & Pay**

The Overview & Pay screen shown below allows you to choose how you would like to pay for your product(s).

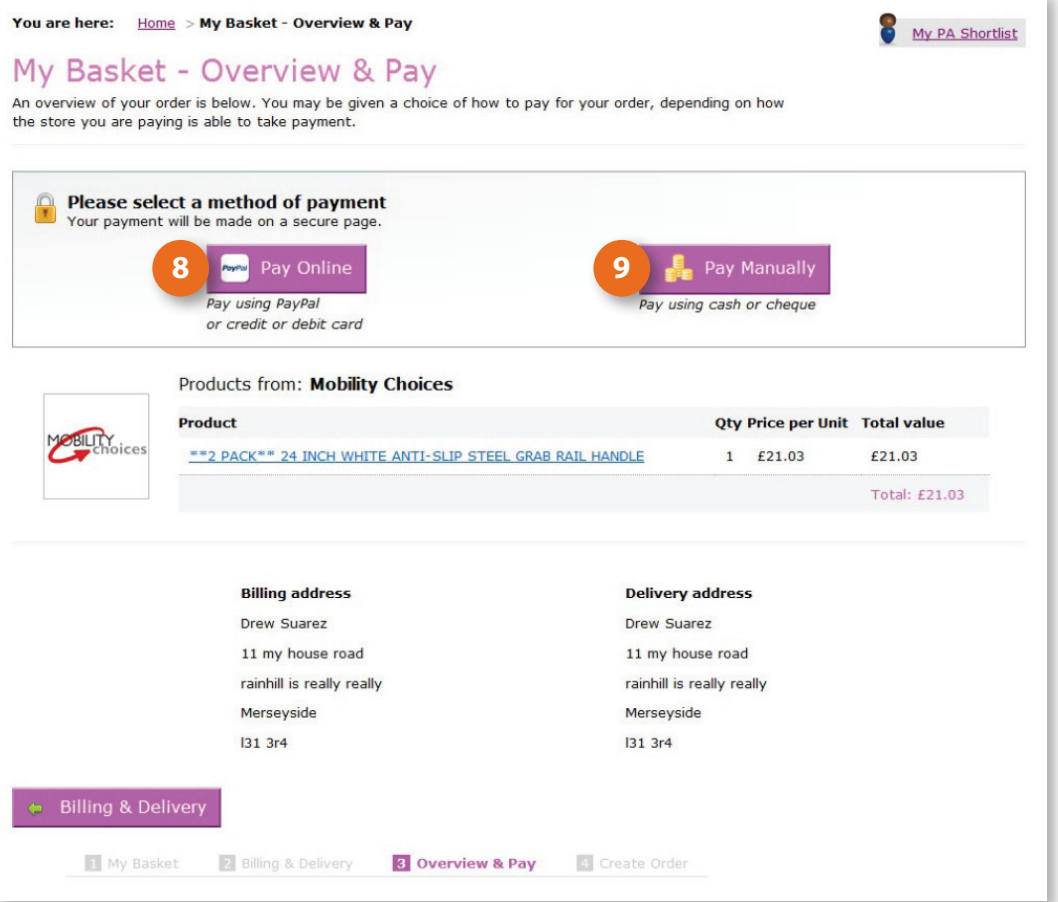

You can choose to pay:

8 Using PayPal or a credit or debit card (if the provider you are ordering from offers this service). If you wish to do this, select 'Pay Online.'

2. Using cash or a cheque (again, if the provider you are ordering from offers this **9** method of payment). If you wish to do this, select 'Pay Manually.'

# **Paying using Cash or a Cheque – Offline Orders**

If you have decided to pay using cash or a cheque, you will be directed to the screen below:

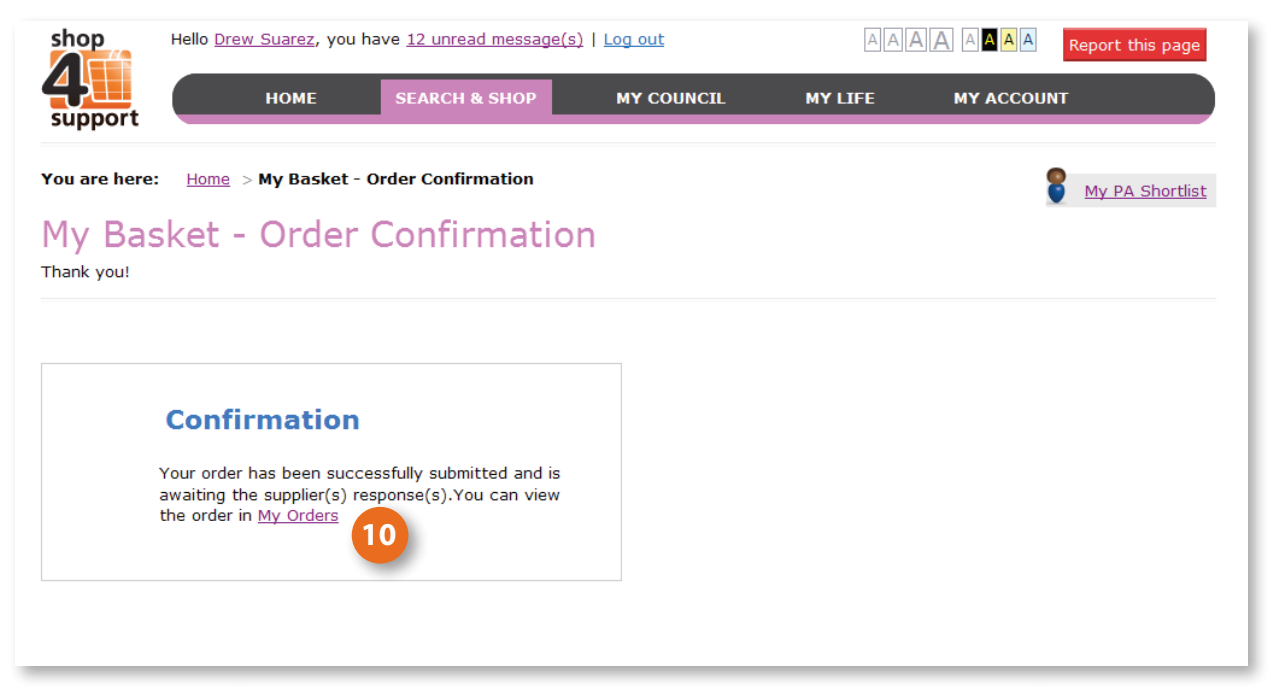

You can click on the 'My Orders' link (10) to view your order and track its progress.

# **Paying using PayPal – Online Orders**

If you have chosen to pay online, you will be directed to a PayPal screen. You will be given the choice of two different payment methods:-

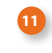

Paying using a PayPal Account.

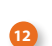

Paying with your credit or debit card.

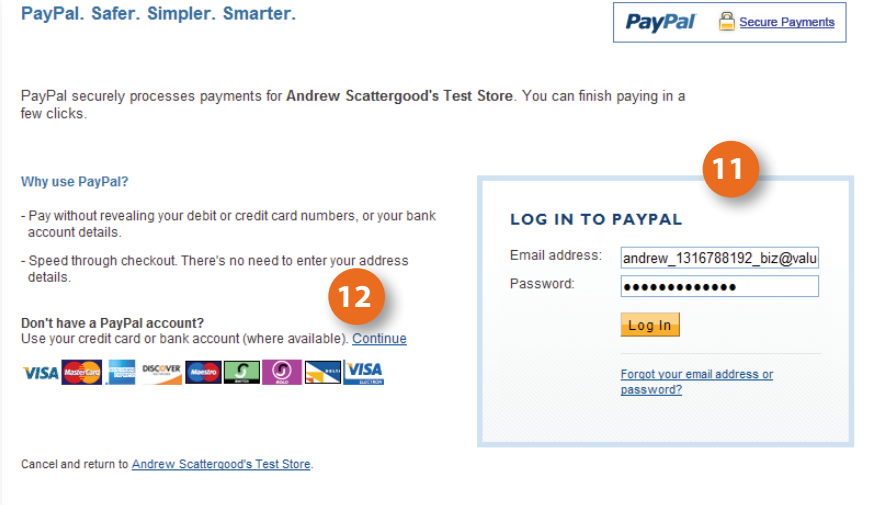

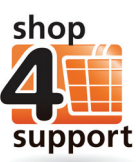

### **LOG IN TO PAYPAL 13** Email address: andrew\_1316788192\_biz@valu Password: ............ **14 15** Forgot your email address or<br>password?

# **Paying with a PayPal Account**

If you already have an account with PayPal, simply login using the details you signed up with.

If you do not have an account but wish to have one, you can sign up for a free account using the PayPal website.

To login to PayPal:

- Enter your email address. **13**
- Enter your password. **14**
- Click the 'Log in' button. **15**

Once you have logged into your PayPal account, you will see the following screen. You will be able to use this screen to review your payment for your order.

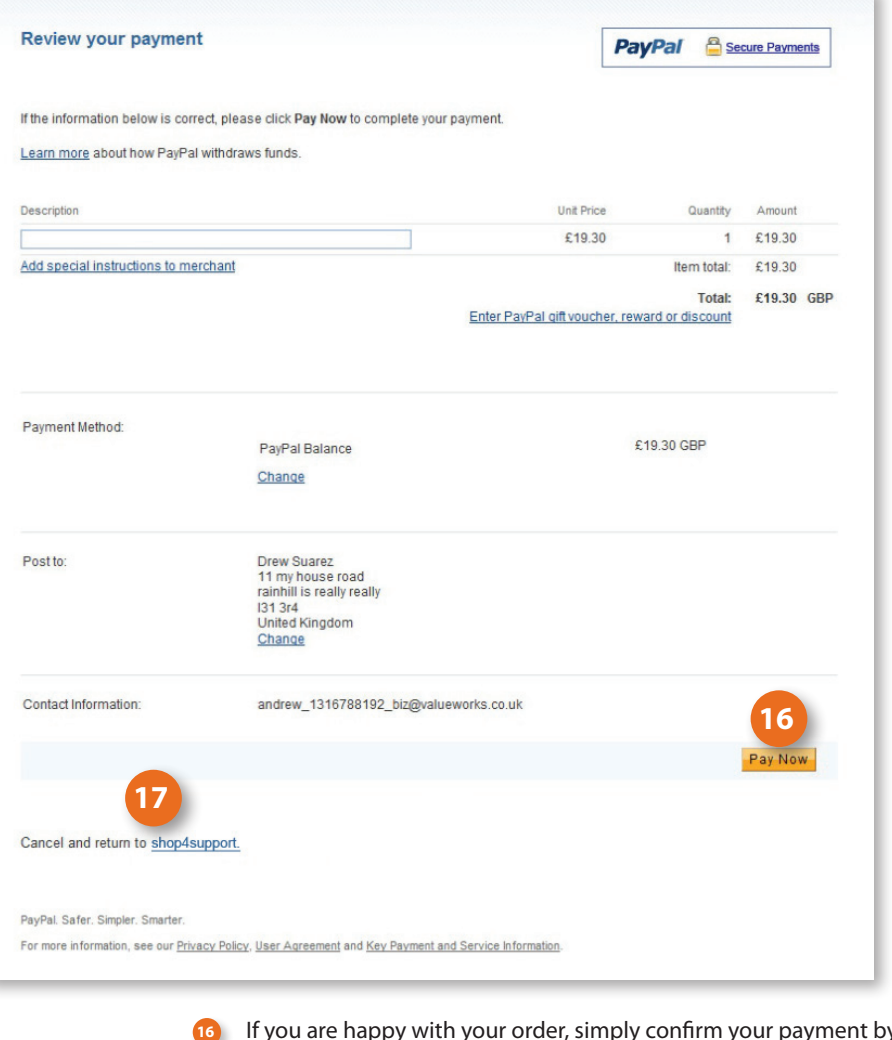

**17**

If you are happy with your order, simply confirm your payment by clicking the 'Pay Now'button.

2. If you are not happy with your order, click 'Cancel and return to shop4support .'

Once your payment has been accepted, you will be directed to the screen below.

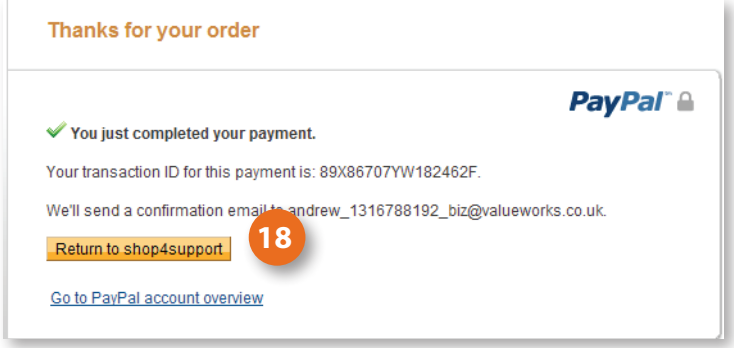

To return to shop4support, click the 'Return to shop4support' button <mark>18</mark>. You will be able to review and track the progress of your order using the 'My Orders' area of shop4support.

# **Paying directly with a credit or debit card**

If you chose to pay by credit or debit card (this may be because you do not have a PayPal account), you will be directed to the screen below:

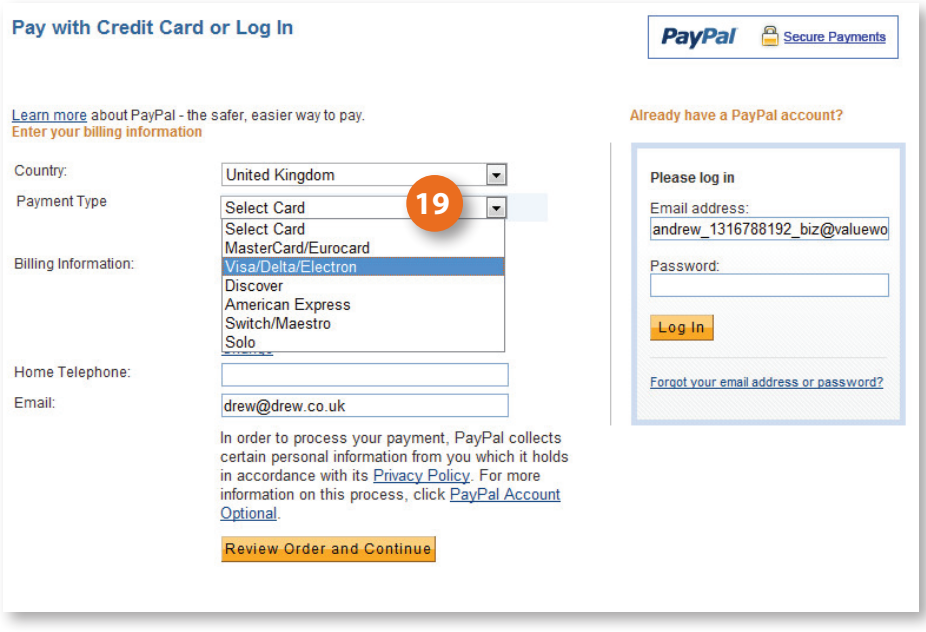

**19** Select your card type from the list provided.

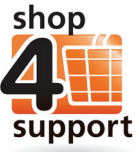

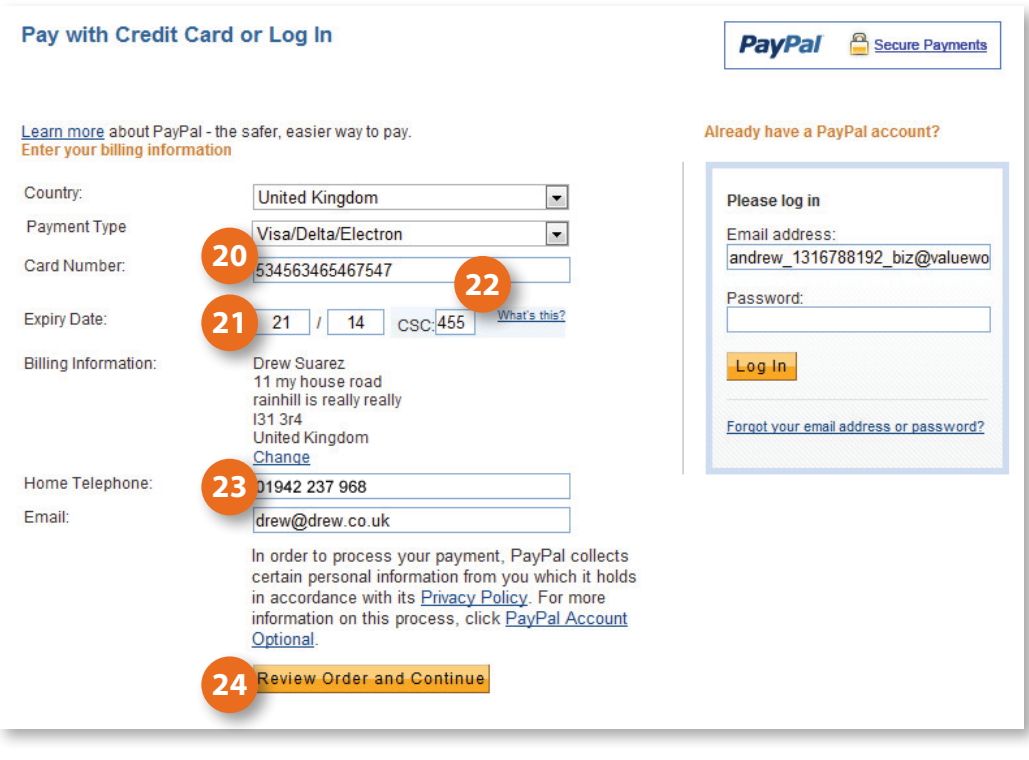

Next, you will need to enter your card details, using the instructions below:

**20** Enter your credit or debit card number.

- 2. Enter the expiry date of your credit or debit card. **21**
- **22** Enter the last three digits of the CSC number (this is on the back of your card).
- 23 Enter your home telephone number.
- **24** Click the 'Review Order and Continue' button.

Next, you will be directed to the screen on the next page, where you will be able to review all the details of your order before you confirm payment.

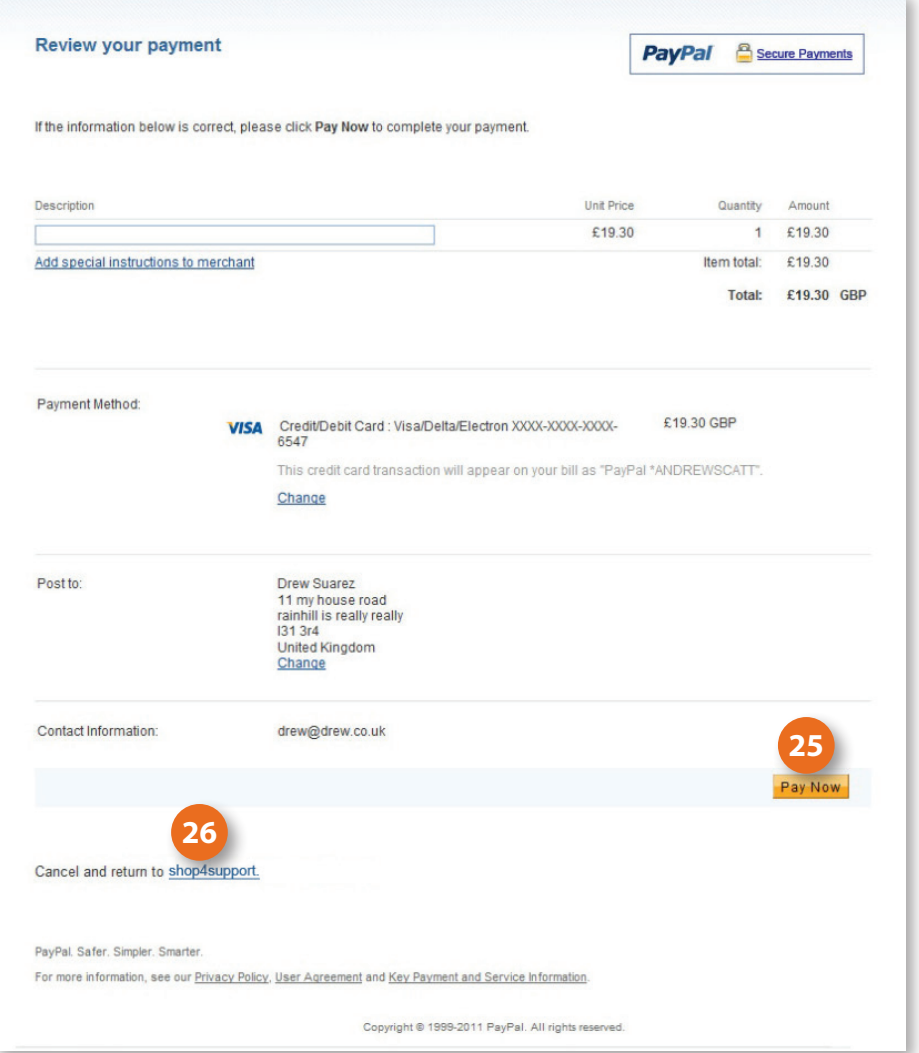

If you are happy with your order, confirm payment by clicking the 'Pay now' button 25.

If you are not happy with your order, cancel the payment and return to shop4support by clicking 'Cancel and return to shop4support'<sup>26</sup>.

Once your payment has been accepted, you will be directed to the screen below.

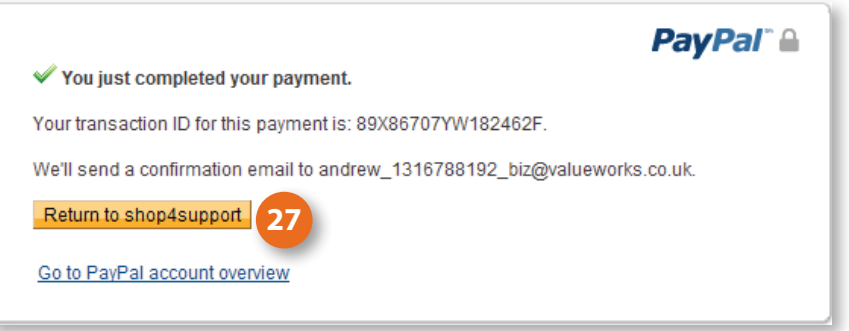

To return to shop4support, click the 'Return to shop4support' button 27. You will be able to review and track the progress of your order using the 'My Orders' area of shop4support.

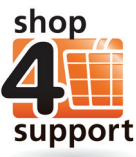

# **Help and Support**

If you experience any difficulty using shop4support, please contact our Helpdesk on 01942 614 088.